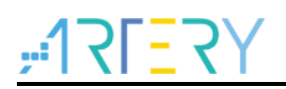

## **AN0005**

Application Note

AT32 OTA using the USART

## **Introduction**

For most Flash-based systems, one of the most important requirement is the ability to update firmware installed into the end products. The OTA (over-the-air) means that the user application can write on some of User Flash area during runtime to update the firmware in the products through the reserved communication interfaces after product release in a free manner.

This application note is written to provide general guidelines for creating OTA applications on the AT32 microcontrollers.

The AT32 microcontrollers can run user-specific firmware to implement OTA function on the embedded Flash. This function can use any communication interface available and supported by products. This application note takes the USART using a custom protocol for demonstration.

Applicable products:

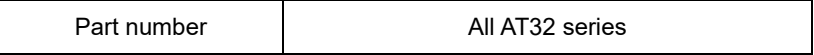

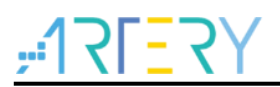

## **Contents**

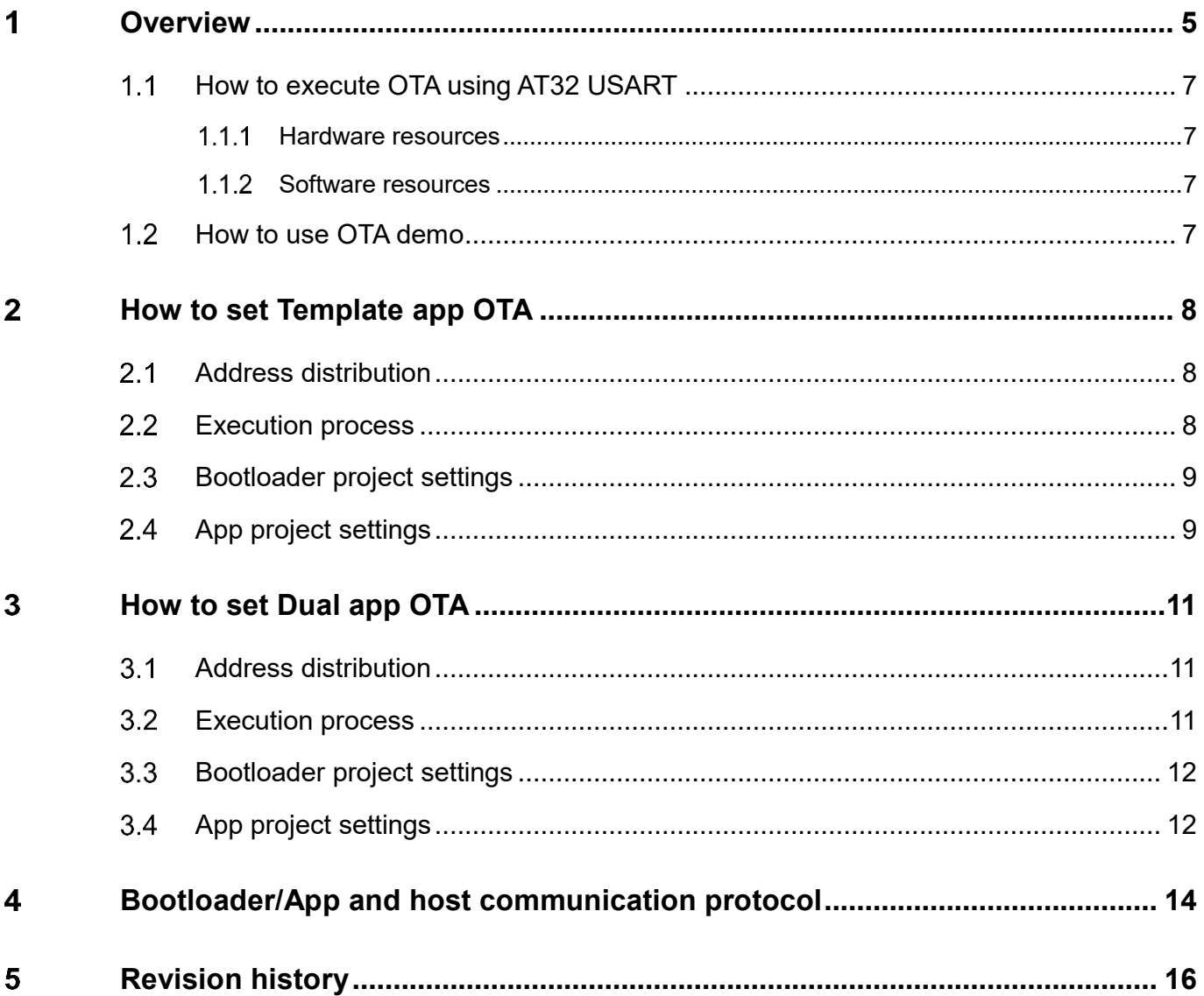

1 0 0 0 0

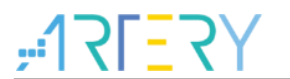

## **List of Tables**

[Table 1. Document revision history....................................................................................................16](#page-15-1)

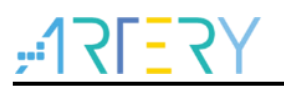

# **List of Figures**

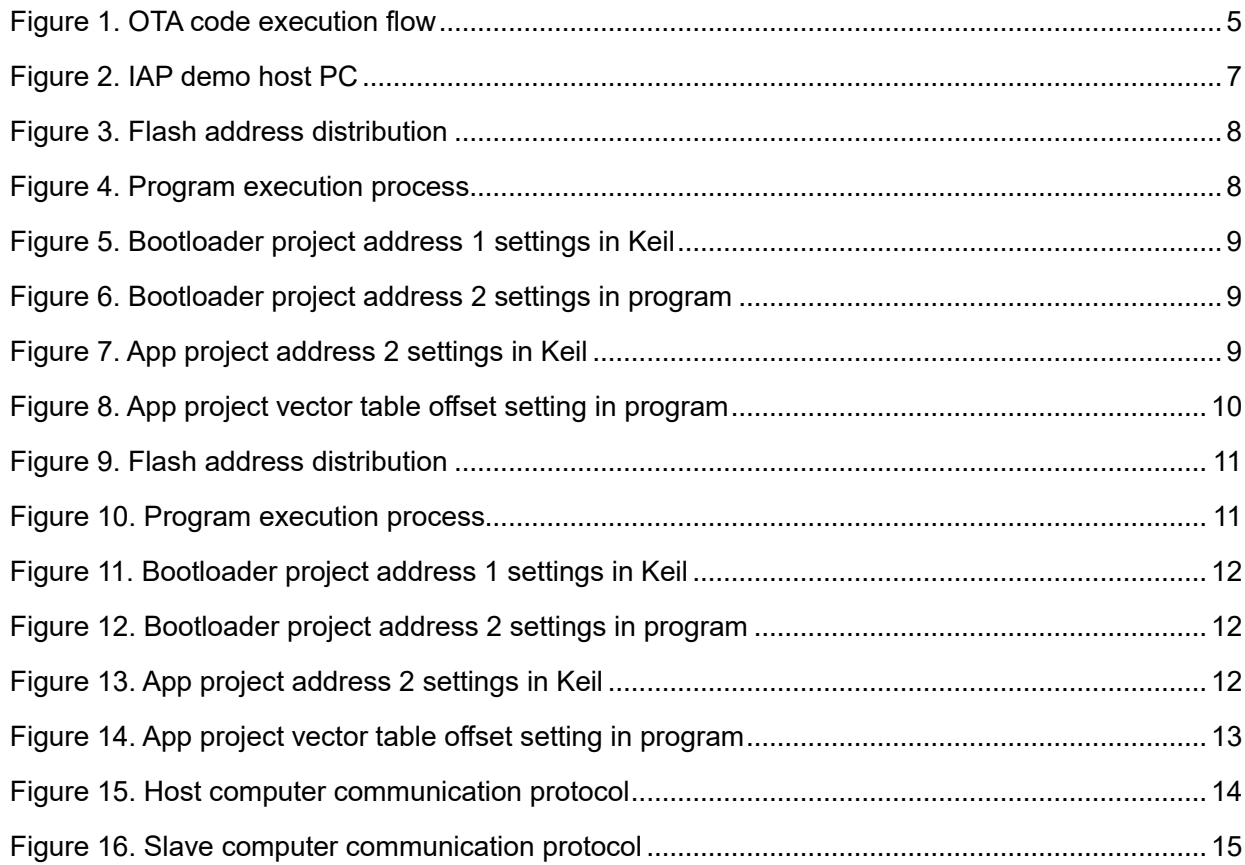

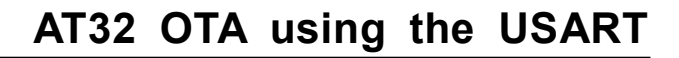

# **Overview**

<span id="page-4-0"></span>In principle, the OTA (over-the-air) means that the user application can write on some of User Flash area during runtime to update the firmware in the products through the reserved communication interfaces after product release in a free manner.

Generally, to implement OTA function, it is necessary to write two project codes while designing the firmware program, with the first one as the OTA Bootloader and the second as the project program App serving as the actual functional code to execute the application and upgrade. Both project codes are programmed in the User Flash simultaneously.

<span id="page-4-1"></span>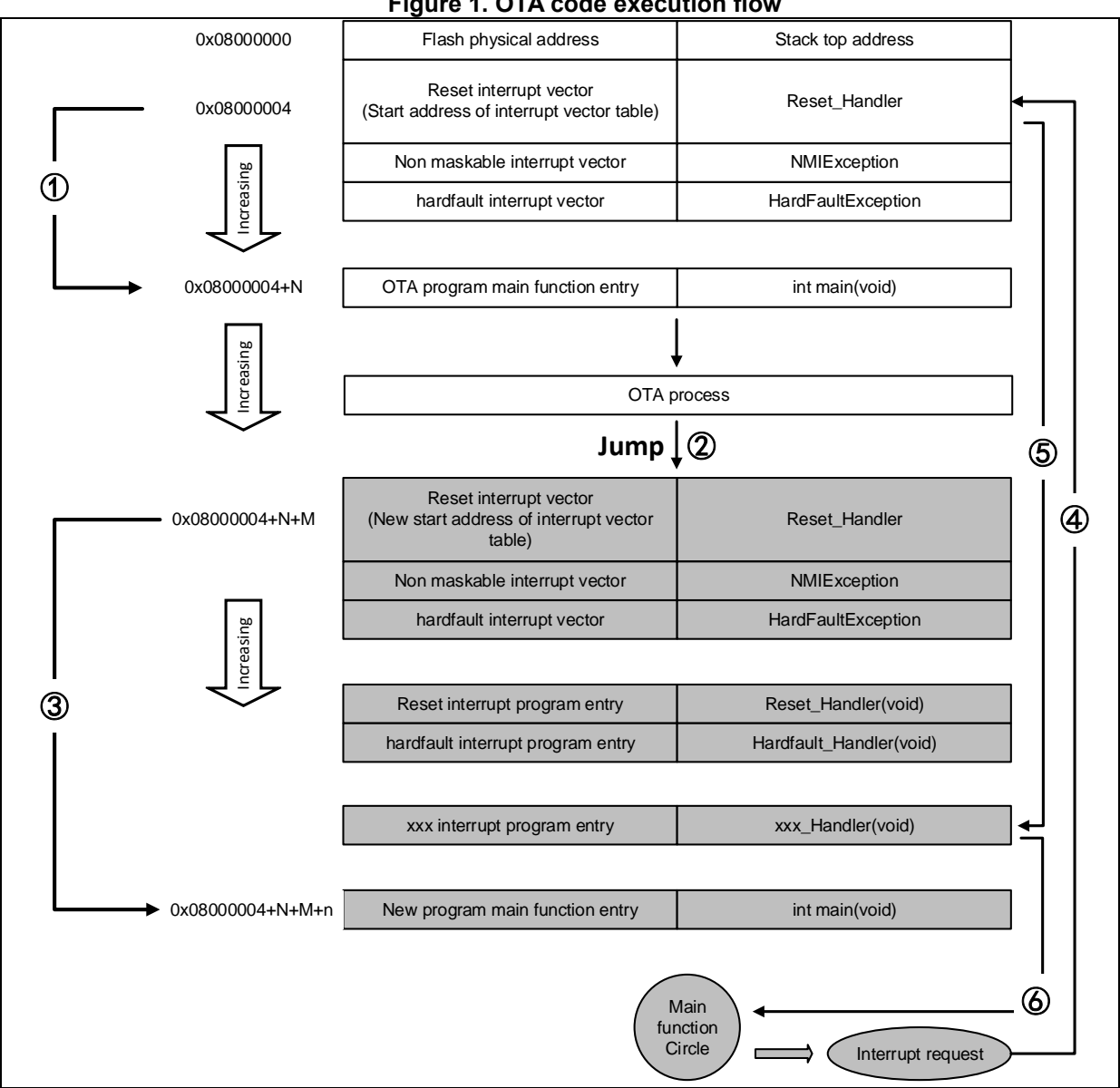

## **Figure 1. OTA code execution flow**

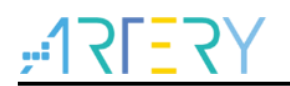

During the execution as shown in the figure, after MCU is reset, it fetches the address of the reset interrupt vector from the address 0x08000004, and jumps to the reset interrupt service program. At the end of running, it jumps to the main function of bootloader, as shown in ①. After executing the bootloader (the App code is the FLASH in grey background, and the start address of App program reset interrupt vector is 0x08000004+N+M), it jumps to the reset vector table of App program, fetches the address of the reset interrupt vector from App program and jumps to execute the reset interrupt service program of App, and then jumps to the main function of App, as shown in  $(2)$  and ③. The main function is an endless loop, and it should be noted that there are two interrupt vector tables in different positions for the AT32 Flash.

During the execution of the main function, if CPU receives an interrupt request, the PC pointer is still forced to jump to the interrupt vector table of the address 0x08000004, instead of the interrupt vector table of the App program, as shown in ④. Then, the program will jump to the new interrupt service program corresponding to the interrupt source according to the configured interrupt vector table offset value, as shown in ⑤.

After the execution of interrupt service program, the program will return to the main function to continue running, as shown in ⑥.

Based on the above mentioned analysis, it is clear to know that the two conditions must be required for OTA application.

- 1) App program must start from the address at offset x following the Bootloader;
- 2) The interrupt vector table of App program must be moved by an offset of x.

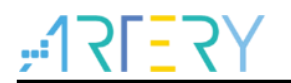

#### <span id="page-6-0"></span>**How to execute OTA using AT32 USART**  $1.1$

#### <span id="page-6-1"></span> $1.1.1$ **Hardware resources**

In this application note, the AT-START-AT32F403A demo board is used as the hardware conditions. OTA demo source codes also include other AT32 series MCUs, and users only need to compile the corresponding project and program it to the AT-START demo board.

- 1) LED2/LED3/LED4
- 2) USART1 (PA9/PA10)
- 3) AT-START demo board

#### <span id="page-6-2"></span> $1.1.2$ **Software resources**

- 1) tool release
	- IAP\_Programmer.exe, PC host tool, to demonstrate OTA upgrade process
- 2) source\_code
	- Bootloader, Bootloader source program, LED2 blinks when working
	- App\_led3\_toggle, App1 source program, LED3 blinks when working
	- App\_led4\_toggle, App2 source program, LED4 blinks when working

*Note: All projects are built around keil v5. If users want to use them in other compiling environments, please refer to AT32F403A\_407\_Firmware\_Library\_V2.x.x\project\at\_start\_f403a\templates (such as IAR6/7/8, keil 4/5, eclipse\_gcc) for a simple change.*

#### <span id="page-6-3"></span> $1.2<sub>1</sub>$ **How to use OTA demo**

This application note mainly introduces two common OTA demos, i.e., template app and dual app.

- 1) Open the Bootloader project source program, select the target MCU, compile and download to demo board;
- 2) Open the IAP Programmer.exe;
- 3) Select the correct serial interface, APP download address and bin files, then click on "Download", as shown in the figure below;
- 4) Check the status of LED2/3/4: LED2 blinks-Bootloader working, LED3 blinks-App1 working, LED4 blinks-App2 working.

<span id="page-6-4"></span>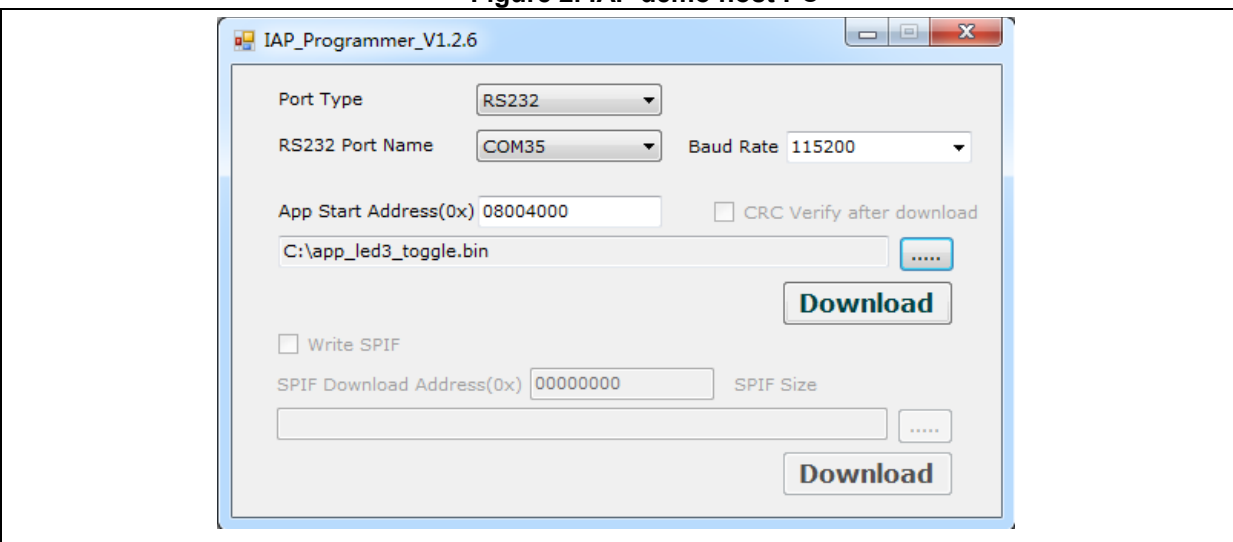

## **Figure 2. IAP demo host PC**

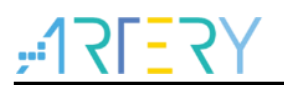

- <span id="page-7-0"></span> $\overline{2}$ **How to set Template app OTA**
- <span id="page-7-3"></span><span id="page-7-1"></span> $2.1$ **Address distribution**

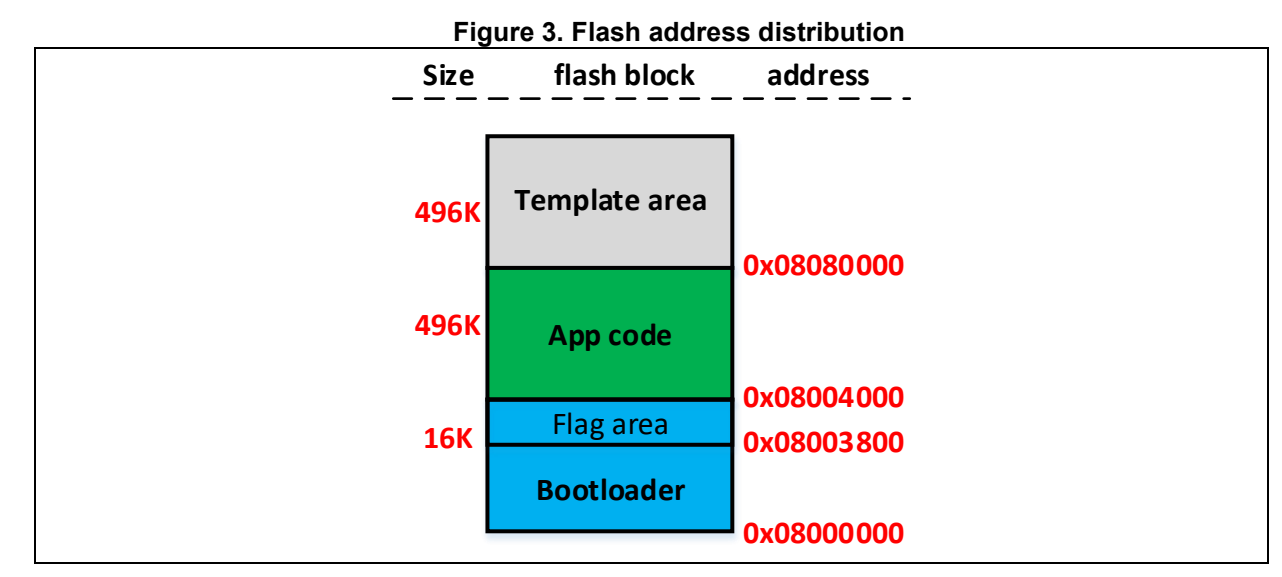

*Note: The last page of the Bootloader area is used to place the flag to prevent failures (such as power-off) during upgrading. Please do not overwrite the address of this flag when modifying Bootloader.*

#### <span id="page-7-2"></span> $2.2$ **Execution process**

The OTA contains Bootloader, App and Template, where the application is executed in App and Template is only used as a temporary storage space for new App firmware data. The program execution process is shown in the figure below.

<span id="page-7-4"></span>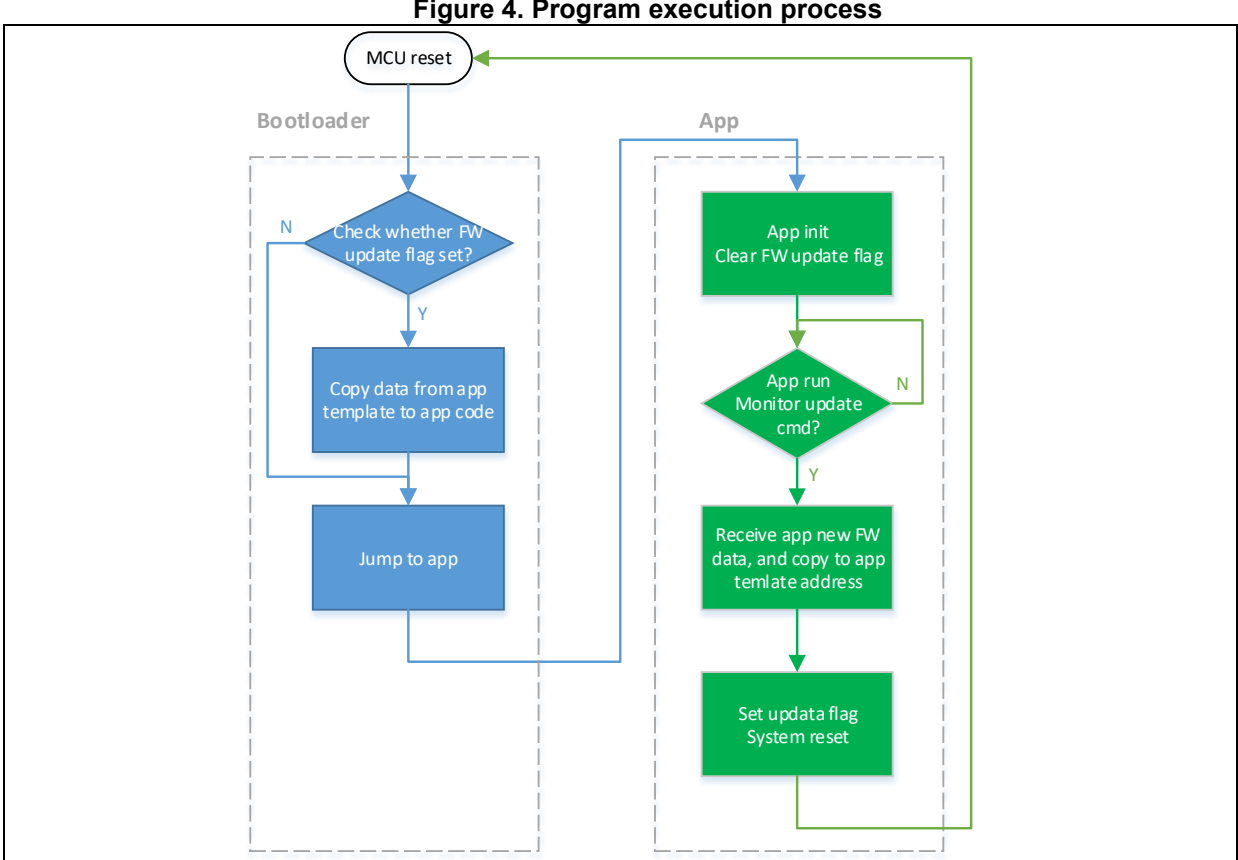

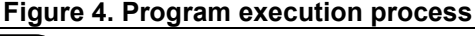

### <span id="page-8-2"></span><span id="page-8-0"></span> $2.3$ **Bootloader project settings**

1) Keil settings

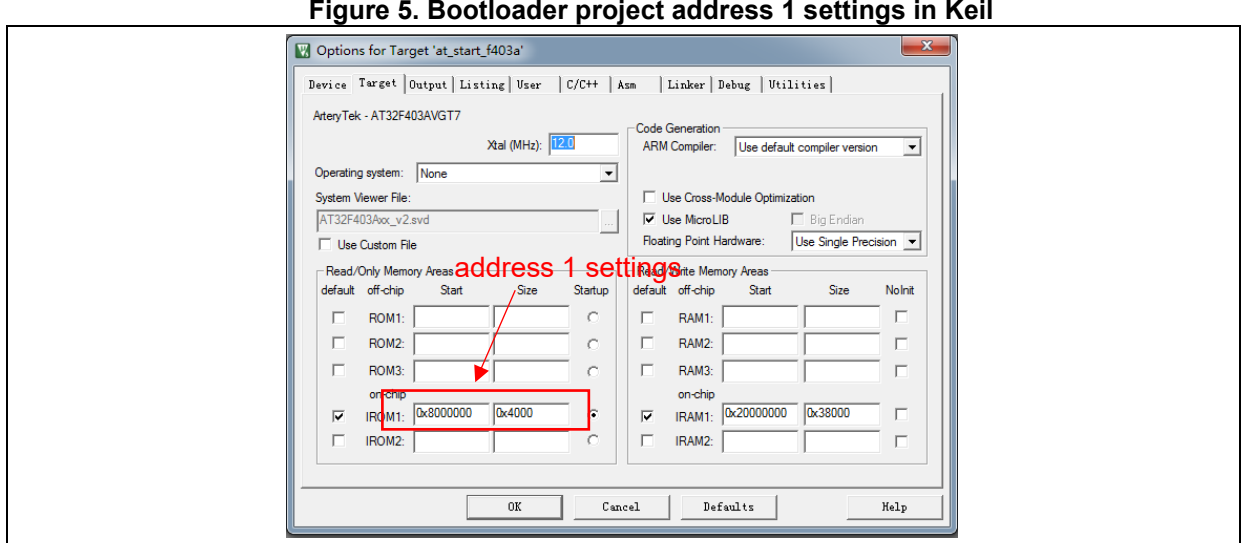

<span id="page-8-3"></span>2) Bootloader source program modification in ota.h file

## **Figure 6. Bootloader project address 2 settings in program**

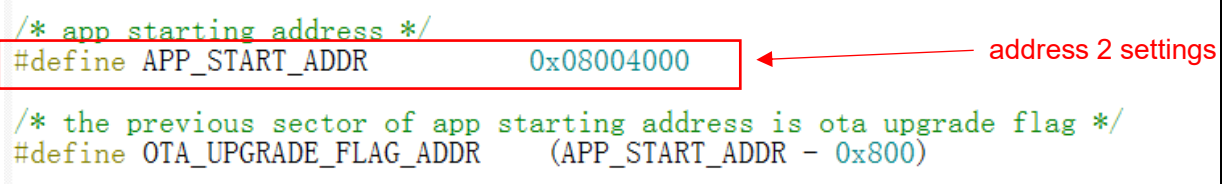

## <span id="page-8-1"></span> $2.4$ **App project settings**

OTA demo provides two Apps for testing, both starting from address 2 (0x800 4000). LED3 blinks for App1 and LED4 blinks for App2.

The App1 is used as an example to demonstrate how to set App project.

1) Keil project settings

## **Figure 7. App project address 2 settings in Keil**

<span id="page-8-4"></span>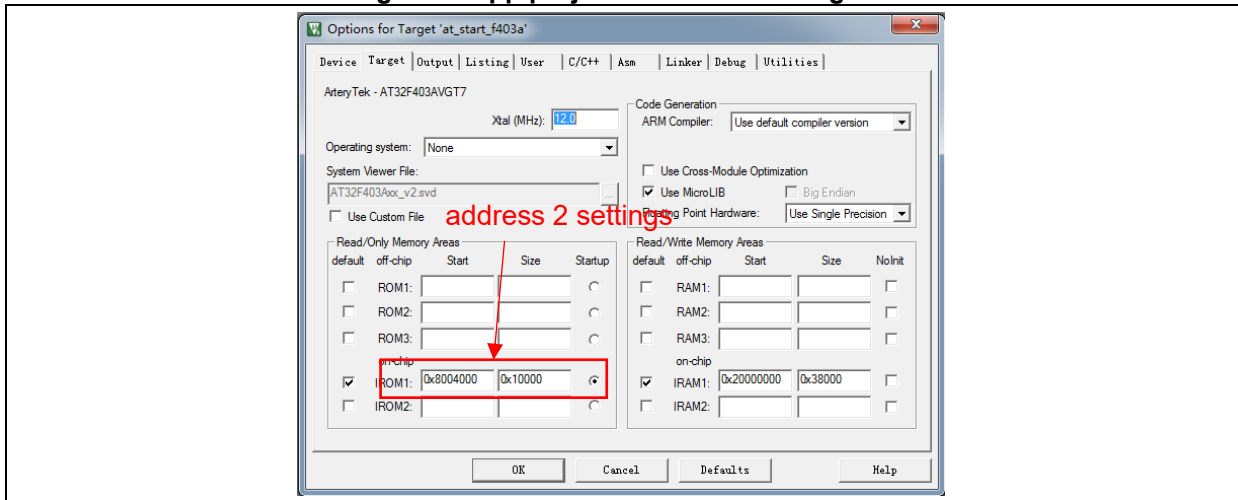

2) App1 source program settings

**Figure 8. App project vector table offset setting in program**

<span id="page-9-0"></span>/\* config vector table offset  $*/$ nvic\_vector\_table\_set(NVIC\_VECTTAB\_FLASH,  $0x4000$ Interrupt vector table offset address modification <

3) Compile and generate bin files

Call the fromelf.exe after compiling through User option, and generate .bin files according to .axf file for OTA update.

Going through the above three steps, we can get an APP program in .bin format, and perform update through Bootloader.

4) Enable debug App code function

If it is necessary to debug the App project separately when designing the App code, please proceed as follows:

- Download Bootloader project
- Debug App project

<span id="page-10-0"></span> $\overline{3}$ **How to set Dual app OTA**

#### <span id="page-10-3"></span><span id="page-10-1"></span> $3.1$ **Address distribution**

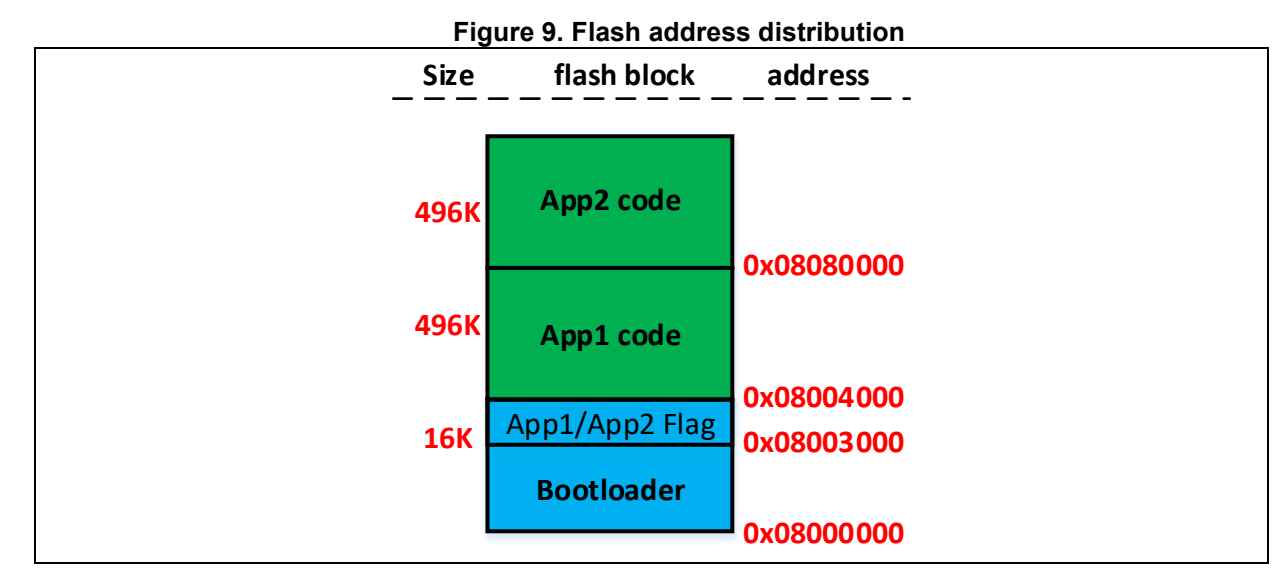

*Note: The last two pages of the Bootloader area are used to place the flag that is used to verify the correctness of App. Please do not overwrite the address of this flag when modifying Bootloader.*

#### <span id="page-10-4"></span><span id="page-10-2"></span> $3.2$ **Execution process**

The OTA contains Bootloader, App1 and App2, where the application is executed in App1 or App2. The program execution process is shown in the figure below.

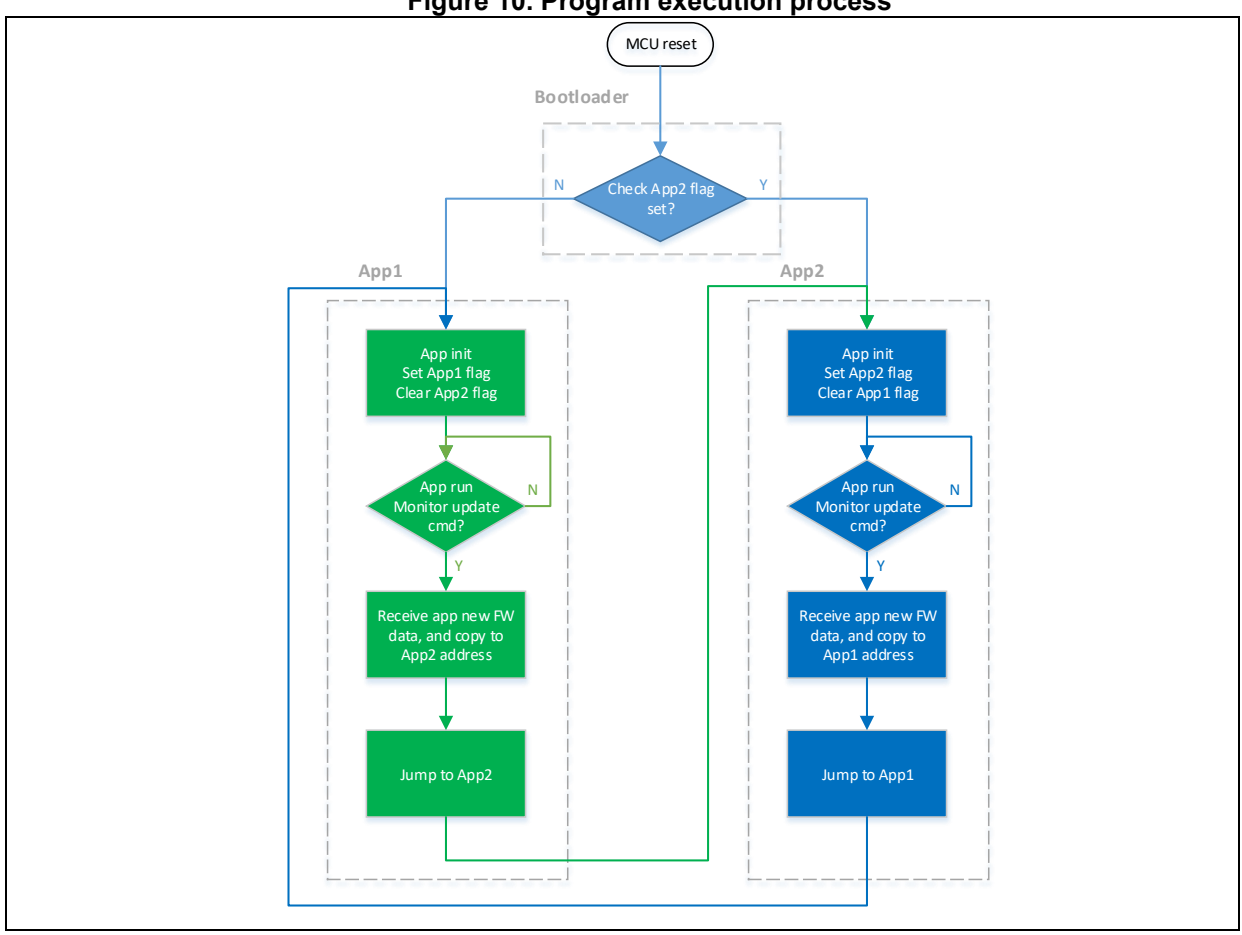

**Figure 10. Program execution process**

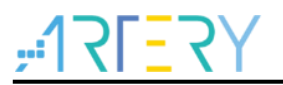

### <span id="page-11-2"></span><span id="page-11-0"></span>**Bootloader project settings**  $3.3$

1) Keil settings

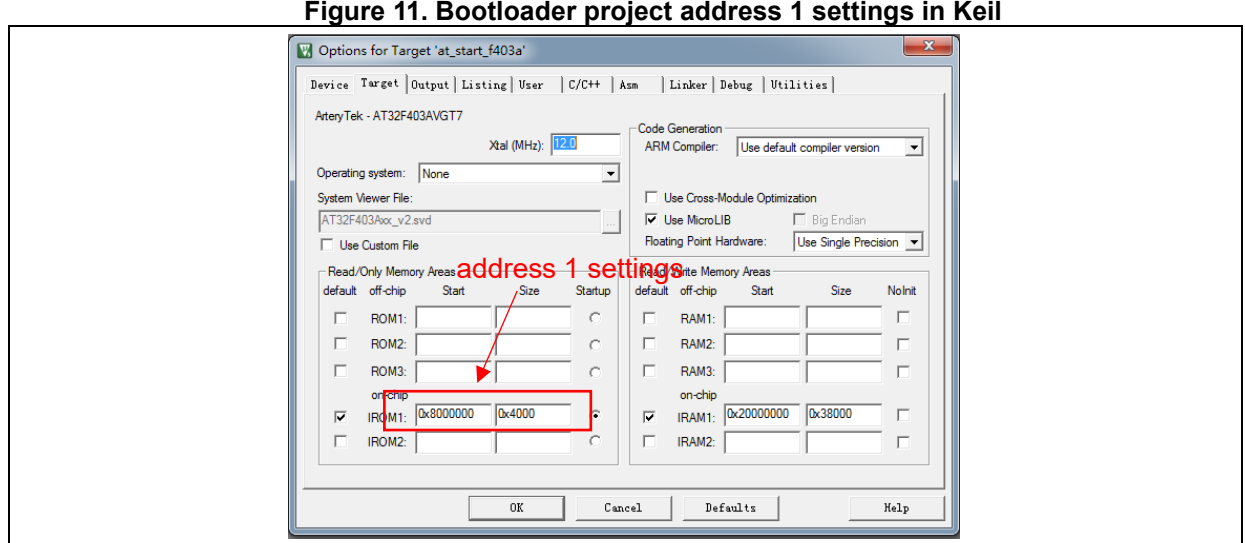

<span id="page-11-3"></span>2) Bootloader source program modification in ota.h file

## **Figure 12. Bootloader project address 2 settings in program**

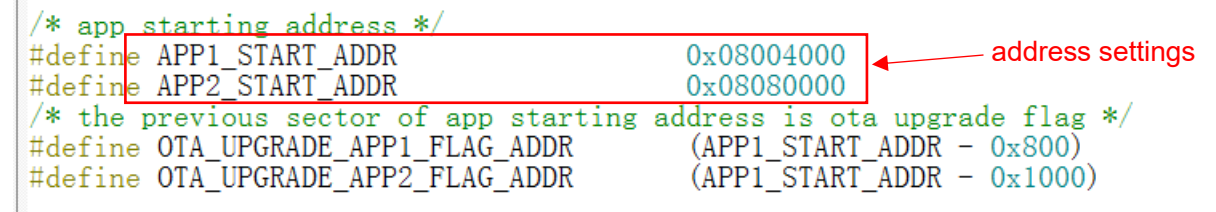

### <span id="page-11-1"></span> $3.4$ **App project settings**

OTA demo provides two Apps for testing, where the app\_led3\_toggle starting from 0x800 4000 and app\_led4\_toggle starting from 0x8080000. LED3 blinks for App1 and LED4 blinks for App2. The App1 is used as an example to demonstrate how to set App project.

<span id="page-11-4"></span>1) Keil project settings

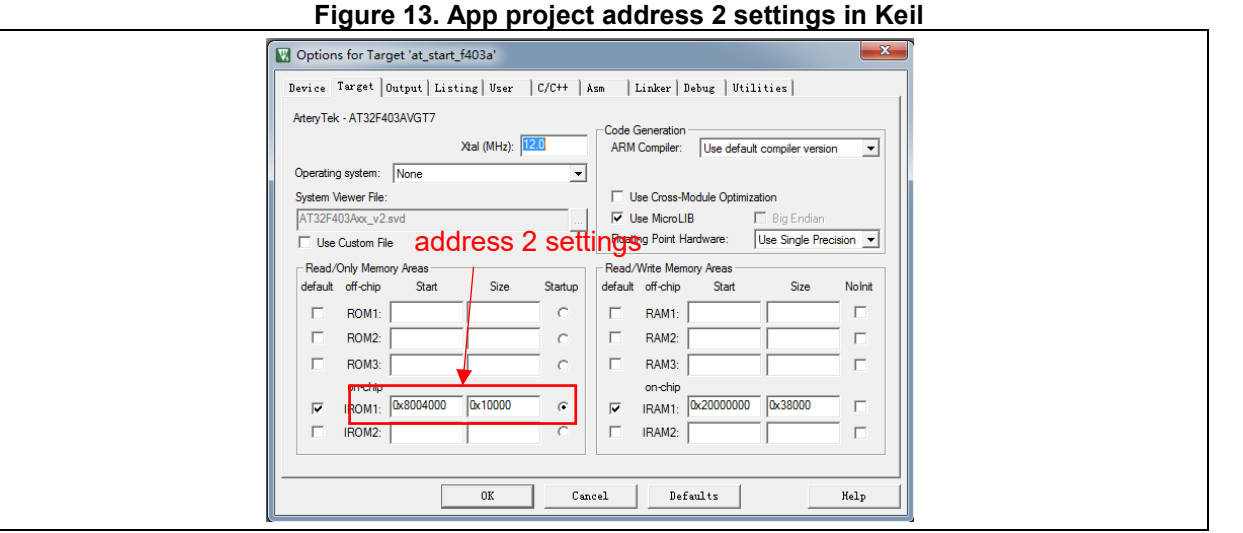

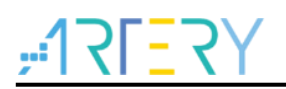

<span id="page-12-0"></span>2) App1 source program settings

**Figure 14. App project vector table offset setting in program**

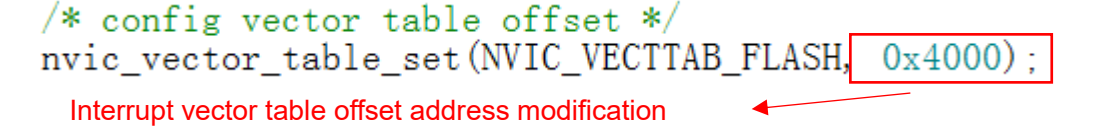

3) Compile and generate bin files

Call the fromelf.exe after compiling through User option, and generate .bin files according to .axf file for OTA update.

Going through the above three steps, we can get an APP program in .bin format, and perform update through Bootloader.

4) Enable debug App code function

If it is necessary to debug the App project separately when designing the App code, please proceed as follows:

- a) Download Bootloader project
- b) Debug App project

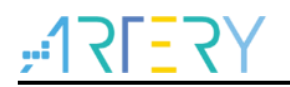

## <span id="page-13-0"></span>**Bootloader/App and host communication protocol** Δ.

The program communicates with the host computer and receives firmware upgrade data. The communication protocol between the host computer and embedded terminal is shown below.

1) Host computer communication protocol

<span id="page-13-1"></span>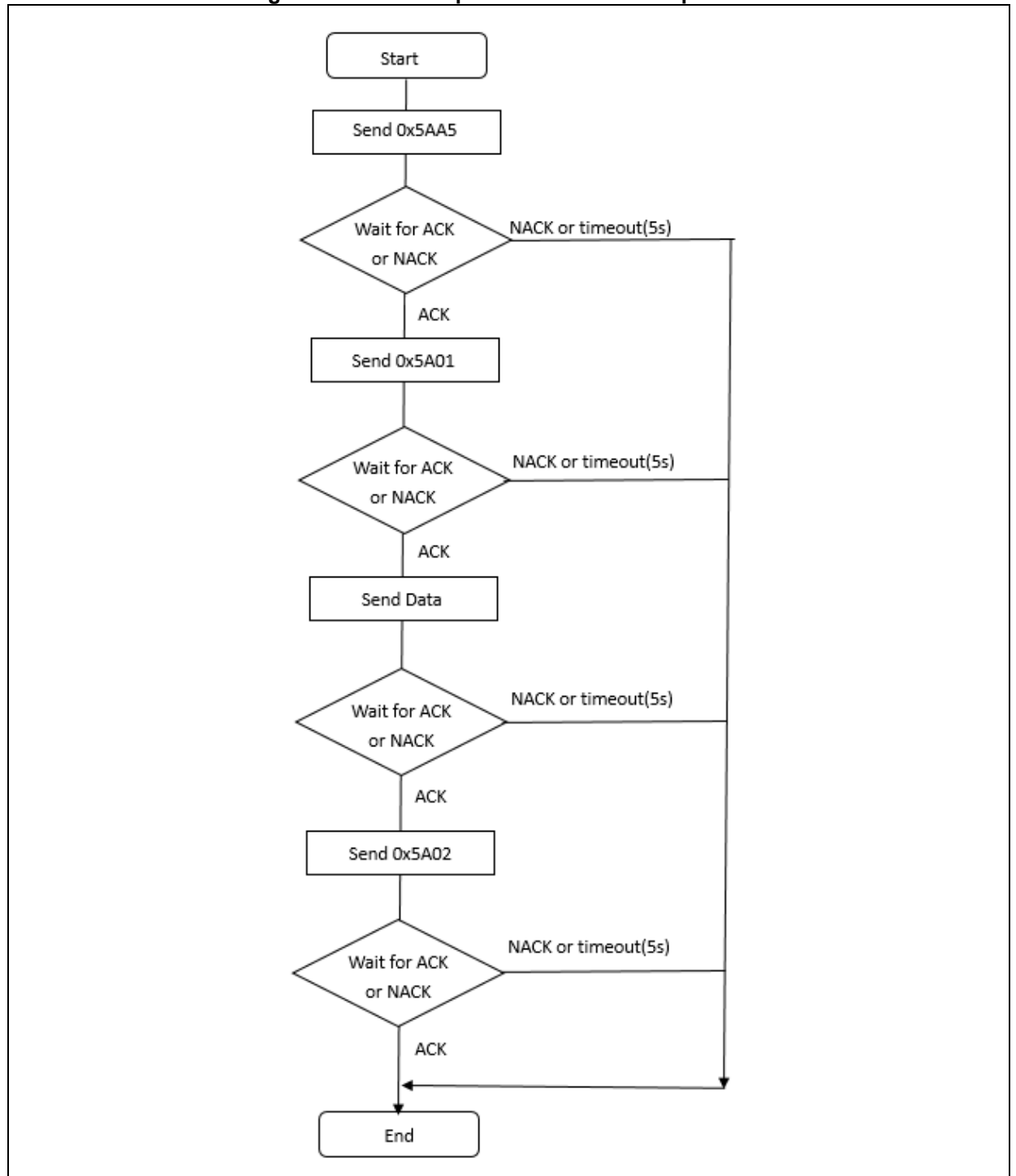

## **Figure 15. Host computer communication protocol**

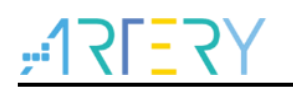

2) Embedded slave computer communication protocol

<span id="page-14-0"></span>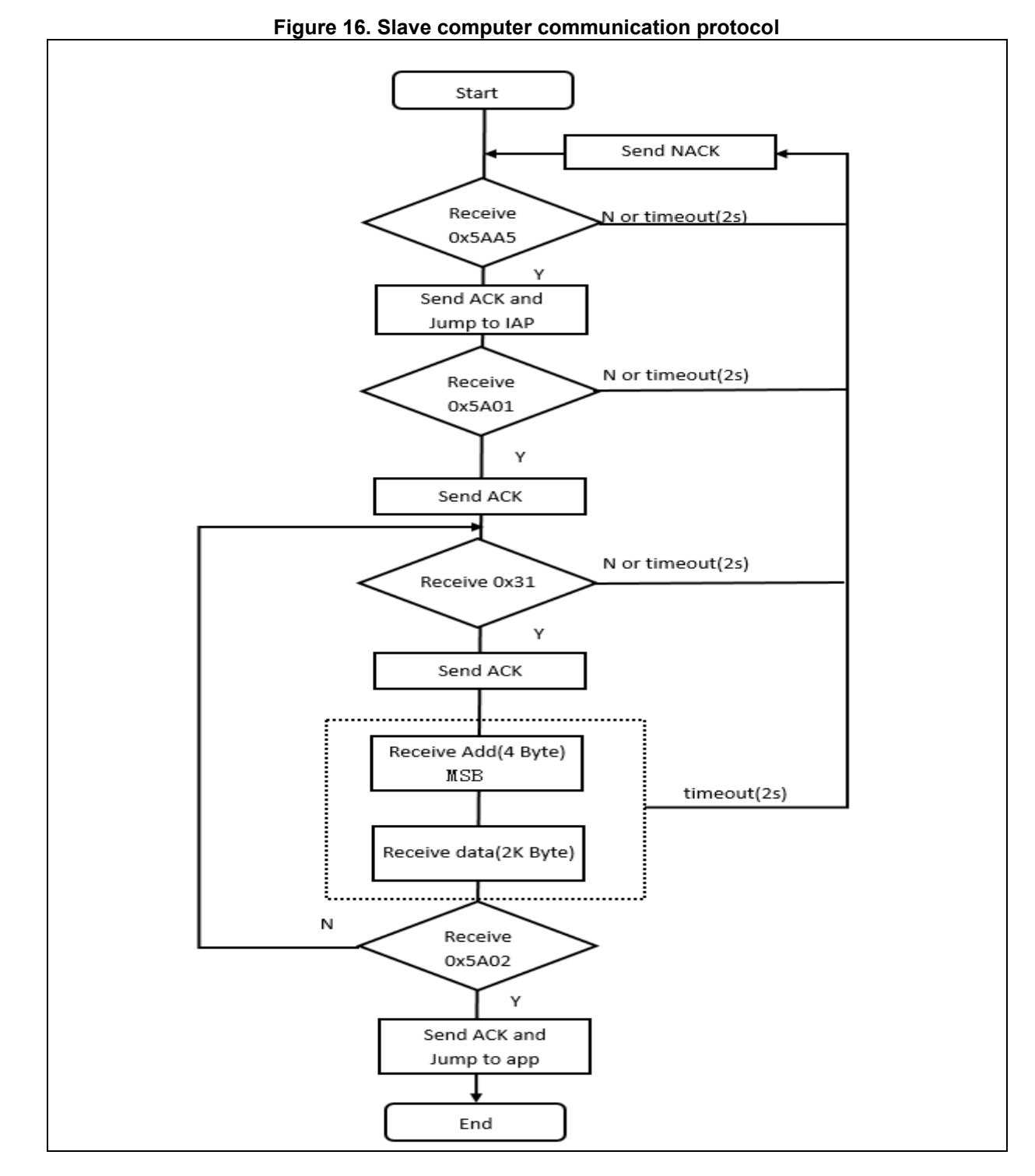

*Note: ACK: 0xCCDD NACK: 0xEEFF Data: 0x31+ Addr + data + checksum (1byte) Addr: 4bytes, high bit first Kbytes, download data, fill in 0xFF for less than 2K content Checksum: lower eight bits of the checksum of Addr of 1byte and 4bytes + 2Kbytes*

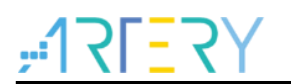

## <span id="page-15-1"></span><span id="page-15-0"></span>5 **Revision history**

**Table 1. Document revision history**

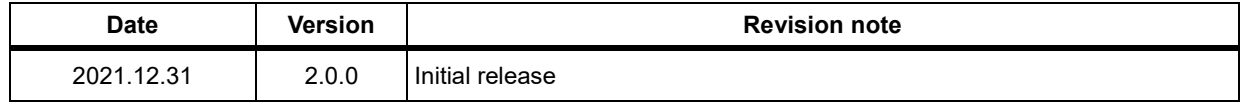

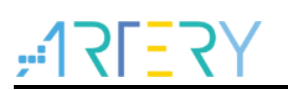

## **IMPORTANT NOTICE – PLEASE READ CAREFULLY**

Purchasers are solely responsible for the selection and use of ARTERY's products and services; ARTERY assumes no liability for purchasers' selection or use of the products and the relevant services.

No license, express or implied, to any intellectual property right is granted by ARTERY herein regardless of the existence of any previous representation in any forms. If any part of this document involves third party's products or services, it does NOT imply that ARTERY authorizes the use of the third party's products or services, or permits any of the intellectual property, or guarantees any uses of the third party's products or services or intellectual property in any way.

Except as provided in ARTERY's terms and conditions of sale for such products, ARTERY disclaims any express or implied warranty, relating to use and/or sale of the products, including but not restricted to liability or warranties relating to merchantability, fitness for a particular purpose (based on the corresponding legal situation in any unjudicial districts), or infringement of any patent, copyright, or other intellectual property right.

ARTERY's products are not designed for the following purposes, and thus not intended for the following uses: (A) Applications that have specific requirements on safety, for example: life-support applications, active implant devices, or systems that have specific requirements on product function safety; (B) Aviation applications; (C) Aerospace applications or environment; (D) Weapons, and/or (E) Other applications that may cause injuries, deaths or property damages. Since ARTERY products are not intended for the above-mentioned purposes, if purchasers apply ARTERY products to these purposes, purchasers are solely responsible for any consequences or risks caused, even if any written notice is sent to ARTERY by purchasers; in addition, purchasers are solely responsible for the compliance with all statutory and regulatory requirements regarding these uses.

Any inconsistency of the sold ARTERY products with the statement and/or technical features specification described in this document will immediately cause the invalidity of any warranty granted by ARTERY products or services stated in this document by ARTERY, and ARTERY disclaims any responsibility in any form.

© 2021 ARTERY Technology – All Rights Reserved